## OCPP Anbindung

# OCPP Anbindung der Technivolt Wallbox an das Dashboard

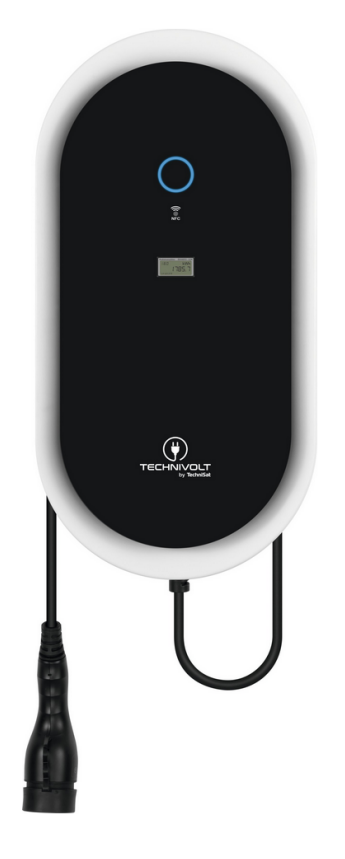

Hinweis: Diese Anleitung gilt für alle OCPP-fähigen Modelle der Technivolt Wallbox.

## 1. Einführung

Folgendes wird für die Anbindung an das Dashboard benötigt:

- 1. Laptop mit Internetverbindung
- 2. Zugang zum Dashboard
- 3. Laptop mit Zugriff zum WebUI (WLAN oder Ethernet)

## 1.1. Gruppe erstellen

Öffne dein Dashboard und wähle in dem Dropdown-Menü die Gruppe aus (1), der du deinen Ladepunkt hinzufügen möchtest.

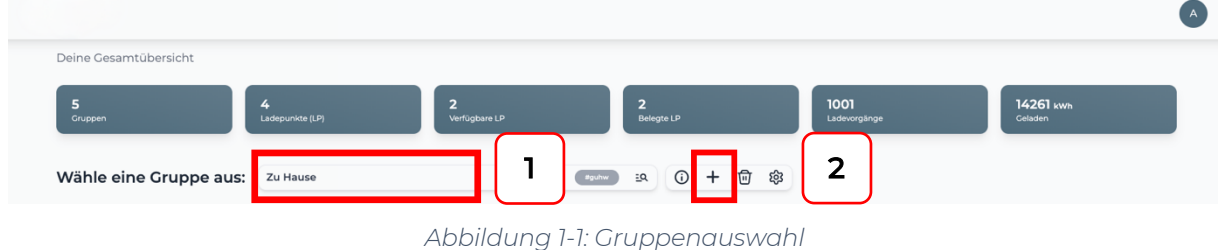

Wenn du eine neue Gruppe dafür anlegen willst, dann klicke auf das Plus (2).

Nachdem du deine Gruppe ausgewählt hast, klicke auf -"Ladestation hinzufügen" in Position 1.

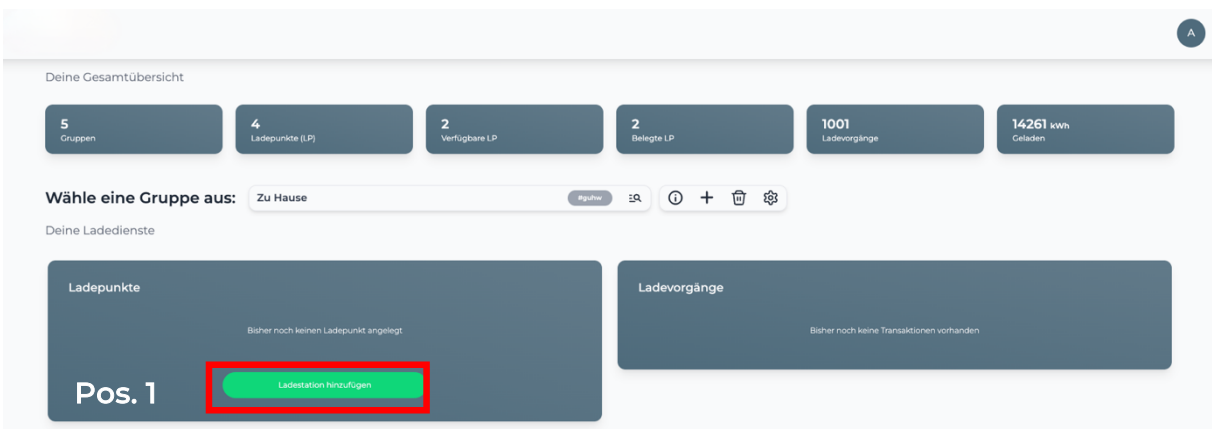

*Abbildung 1-2: Ladestation hinzufügen*

Zuerst vergebe einen Namen für deine Ladestation im Fenster "Name der Ladestation".

Dann wähle den Typ "TechniVolt" im Feld "Ladestationshersteller auswählen" und es wird dir die "TechniVolt OCPP-Anbindung" angezeigt durch Klick auf den Link.

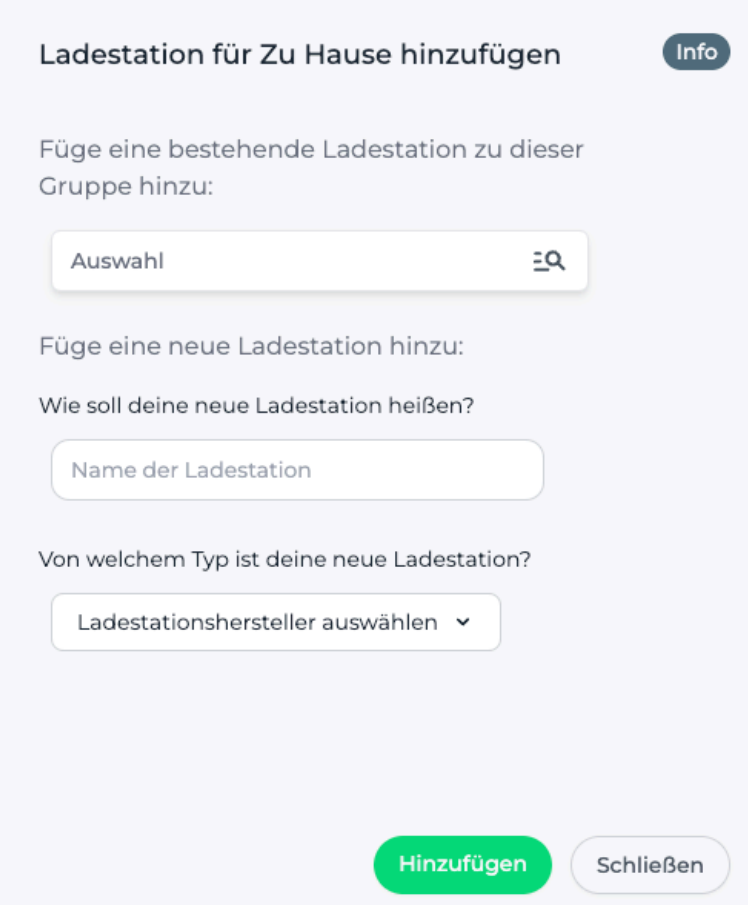

*Abbildung 1-3: Ladestationshersteller Auswahl*

Danach bestätige es mit -"Hinzufügen".

Das erscheinende Fenster zeigt dir die OCPP-Anbindungsdaten für deinen Ladepunkt an.

Wichtig: Die angezeigten Daten können nicht erneut aufgerufen werden. Speichere oder notiere dir daher die Daten. Möchtest du die Ladestation bei einem Reset wieder verbinden oder wird die Ladestation in Fehlerfall ausgetauscht, müssen die unten angezeigten Daten erneut eingeben werden.

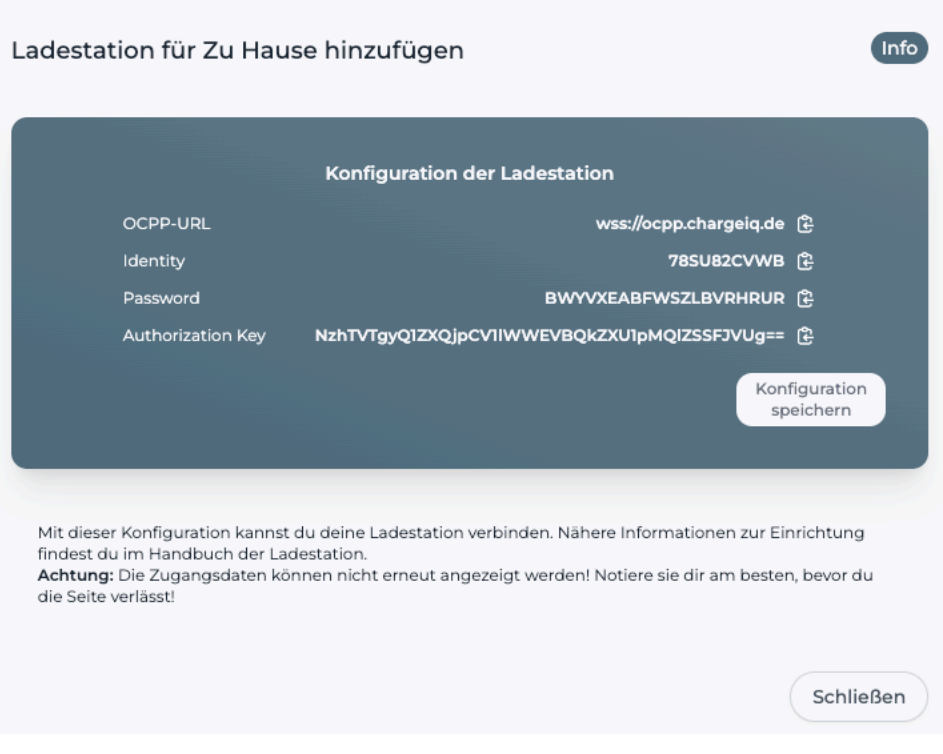

*Abbildung 1-4: OCPP-Anbindungsdaten*

Folgende Daten sind für die Anbindung an das Dashboard zur Konfiguration über das TechniVolt WebUI (im nächsten Kapitel 2.2) notwendig:

- OCPP-URL
- Identity
- Password

## 2. Konfiguration mittels WebUI

## 2.1. Voraussetzung

Voraussetzung: Deine TechniVolt Ladestation wurde erfolgreich von einem Elektriker installiert und angeschlossen.

In der TechniVolt Ladestation ist ein Ladecontroller der Firma Bender verbaut. Daher wird in dieser Anleitung auf das Wiki der Firma Bender/ebee verwiesen, falls es Fragen oder Erläuterungen zu weiterführenden Details der Konfiguration geben sollte. Das Ladecontroller Wiki findest du hier: https://office.elinc.de/start Die nachfolgende Beschreibung ist der TechniVolt Montageanleitung (ab Seite 32) entnommen.

Der Erstzugriff auf die Ladestation erfolgt via WLAN-Hotspot wie nachfolgend beschrieben.

- 1. Zu WLAN-Einstellungen deines mobilen Geräts oder PCs wechseln. Die Ladestation erscheint unter dem Netzwerknamen (SSID) TechniVolt [Seriennummer]. Die Seriennummer entnehme bitte vom Typenschild.
- 2. Den Netzwerknamen TechniVolt [Seriennummer] auswählen. Das Passwort für den WLAN Hotspot lautet: TechniVolt Die Verbindung zwischen der Ladestation und dem mobilen Gerät oder Windows-PC wird hergestellt.
- 3. Öffne einen Webbrowser und gebe die IP-Adresse der Ladestation ein. Der Zugriff auf die Konfigurationsoberfläche des WebUI erfolgt dann mit der URL http://172.20.0.1
- 4. Nun wird dir das WebUI zur Konfiguration angezeigt.

Zugriff über Ethernet: Beim Zugriff über Ethernet müssen die IP-Adresse des Ladecontrollers im Ethernet-Netzwerk eingegeben werden. Welche Ethernet- Adresse das ist, hängt von Netzwerk ab. Erhält der Ladecontroller eine IP-Adresse von einem DHCP-Server (Werkseinstellung), dieser kann beispielsweise Teil eines Netzwerkrouters sein, dann kannst du diese IP-Adresse dort recherchieren. Der Zugriff erfolgt dann über die URL: http://<lokale DHCP IP-Adresse deiner Ladestation>/operator

Alternativer Zugriff über Ladecontroller Ethernet Anschluss: Um eine Konfiguration zu ermöglichen, wenn beide beschriebenen Wege für dich nicht möglich oder zugänglich sind, ist eine permanente statische zweite IP-Adresse auf der Ethernet- Schnittstelle des Ladecontrollers konfiguriert. Diese IP-Adresse ist 192.168.124.123. Du musst dazu deinen Laptop auf eine IP-Adresse im gleichen Adressraum und mit gleicher Subnetzmaske manuell konfigurieren. Beispielsweise kannst Du bei deinem Laptop die Adresse 192.168.124.100 und die Subnetzmaske 255.255.255.0 verwenden. Der Zugriff auf das WebUI erfolgt dann mit der URL http://192.168.123.123/operator

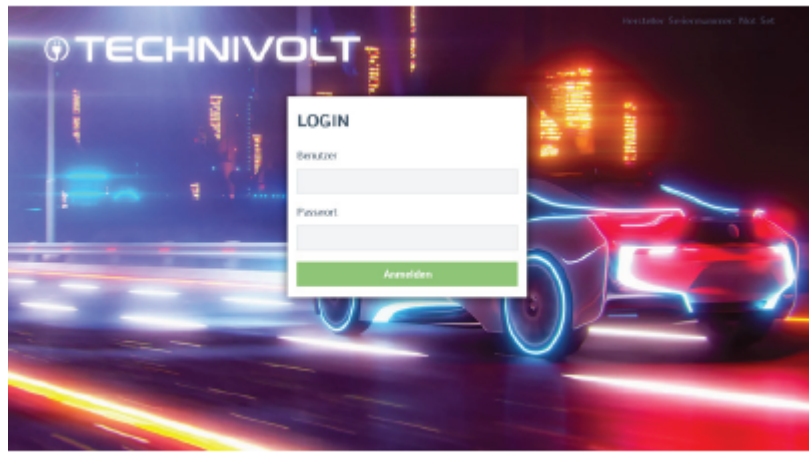

*Abbildung 2-1: WebUI Konfiguration*

Gibt nun im WebUI Konfigurationsfenster beim Benutzer "operator" und bei dem Passwort "TechniVolt" ein. Nach der Bestätigung bist du als Operator authentifiziert. Bei dem Passwort handelt es sich um ein vorkonfiguriertes Standardpasswort, welches frei zugänglich ist. Du wirst aufgefordert ein eigenes, individuelles Passwort anzulegen.

Als erstes konfiguriere die Internet-Datenanbindung. Du kannst zwischen einem Ethernet Kabel Anschluss, Wi-Fi (WLAN) oder 4G Mobilfunk wählen. Bei Wi-Fi und Mobilfunk Verbindung prüfe bitte vorher, dass die Signalstärke ausreichend ist.

#### Menu Netzwerk Connection: LAN – Netzwerkeinstellungen anzeigen - Anzeigen & Modus der Ethernet-Konfiguration - Auto (DHCP)

| $\bullet$<br><b>DASHBOARD</b><br><b>NETZWERK</b> | Modemeinstellungen anzeigen<br>LAN                | (i) | Verstecken         | ≂ |
|--------------------------------------------------|---------------------------------------------------|-----|--------------------|---|
| <b>GSM</b>                                       | Netzwerkeinstellungen anzeigen                    | G)  | Anzeigen           |   |
| <b>AN</b>                                        | Modus der Ethernet-Konfiguration                  | (i) | Automatisch (DHCP) |   |
| <b>USB</b><br><b>WLAN</b>                        | Wiederholungsversuche von DHCP-<br>Clientanfragen | (i) | 10                 |   |
| <b>WLAN Konfigurationshotspot</b>                | Zeitüberschreitung bei DHCP-Clientanfragen (1)    |     | 10                 |   |

*Abbildung 2-2: Ethernet Anbindung konfigurieren*

Für Wi-Fi (WLAN) Anbindung verfahre ähnlich und stelle die entsprechenden Parameter deines WLAN-Netzwerks ein.

Für GSM (4G Mobilfunk) verwende zur Konfiguration die Daten deines Mobilfunk Anbieters.

Wenn du dies durchgeführt hast, speichere deine Einstellungen und gehe zum nächsten Schritt.

## 2.2. OCPP-Konfiguration

Deine TechniVolt Ladestation wird nun mittels des WebUI für die OCPP-Verbindung konfiguriert. Im WebUI wechsle zu Backend.

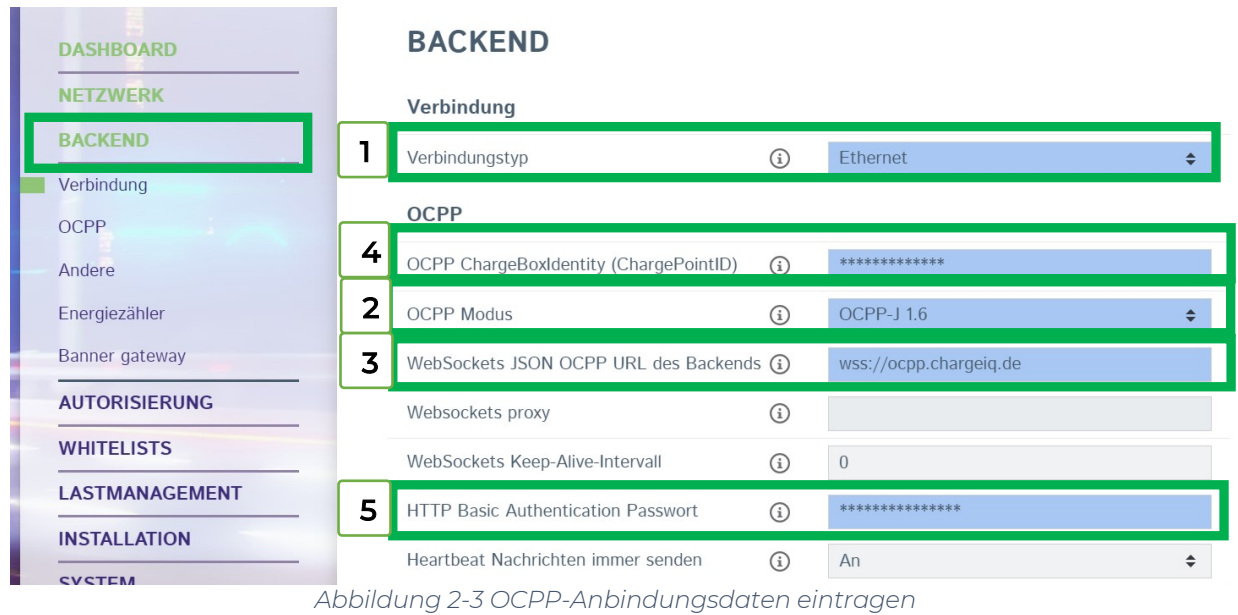

- 1. Wähle den Verbindungstyp aus: Ethernet, Wi-Fi oder GSM Mobilfunk
- 2. Wähle "OCPP-J 1.6" aus
- 3. Trage hier die "OCPP-URL" aus Kapitel 1.1 ein
- 4. Trage hier die "Identity" aus Kapitel 1.1 ein
- 5. Trage hier das "Password" aus Kapitel 1.1 ein

## 2.3. Autorisierung-Konfiguration

Deine TechniVolt Ladestation wird nun mittels des WebUI für die Autorisierung konfiguriert. Im WebUI wechsle zu Autorisierung.

| <b>DASHBOARD</b>               | <b>AUTORISIERUNG</b>               |     |                                  |   |
|--------------------------------|------------------------------------|-----|----------------------------------|---|
| <b>NETZWERK</b>                | Kostenloses Laden                  |     |                                  |   |
| <b>BACKEND</b>                 | Kostenloses Laden                  | G   | An                               |   |
| <b>AUTORISIERUNG</b>           | Kostenloses Laden Modus            | (i) | Mit vollständigem OCPP jede RFID | ٠ |
| Kostenloses Laden<br>Überblick | Überblick                          |     |                                  |   |
| <b>RFID Einstellungen</b>      | Timeout für die Fahrzeugverbindung | (i) | 180                              |   |

*Abbildung 2-4: Einstellung der Autorisierung*

- 1. Kostenloses Laden: An
- 2. Kostenloses Laden Modus: Mit vollständigem OCPP jede RFID

Click auf "Speichern und Neustart" und weiter zum nächsten Punkt.

Nach dem Reboot sollte sich deine TechniVolt Ladestation über die ausgewählte Datenverbindung (Ethernet, Wi-Fi oder GSM / 4G Mobilfunk) automatisch mit dem konfigurierten OCPP-Backend verbinden.

Falls die Verbindung erfolgreich hergestellt werden konnte, wird deine TechniVolt Ladestation im WebUI unter "Dashboard" als - "Verbunden" angezeigt.

|                       | Systemstatus                           |                                                      |  |  |
|-----------------------|----------------------------------------|------------------------------------------------------|--|--|
| <b>DASHBOARD</b>      | Name                                   | Value                                                |  |  |
| <b>NETZWERK</b>       | OCPP ChargeBoxIdentity (ChargePointID) | 30119564166                                          |  |  |
| <b>BACKEND</b>        | <b>OCPP Status</b>                     | FREI (verfügbar)                                     |  |  |
| <b>AUTORISIERUNG</b>  | Status des Type2 Anschlusses           | (A) Fahrzeug nicht verbunden<br>Angeschlagenes Kabel |  |  |
| <b>WHITELISTS</b>     | Angebotener Strom                      | 0A                                                   |  |  |
| <b>LASTMANAGEMENT</b> | Ladestrom [A]                          | $0.00$ [A]                                           |  |  |
| <b>INSTALLATION</b>   | <b>Frequency Mains</b>                 | 50.028 Hz                                            |  |  |
| <b>SYSTEM</b>         | Verbindungsstatus (Backend)            | Verbunden (sende HB in 184 Sekunden [Intervall:240]) |  |  |
|                       | Verbindungsstatus (Modem)              | Not available                                        |  |  |
|                       | Kostenloses Laden                      | On (With OCPP Full any RFID)                         |  |  |

*Abbildung 2-5: OCPP-Verbindungsstatus*

Falls dies nicht der Fall ist, überprüfe die angegebene Konfiguration und stelle sicher, dass eine Internetverbindung über die eingestellte Datenverbindung möglich ist.

Deine TechniVolt Ladestation wird jetzt in deinem Dashboard als "**Verfügbar**" angezeigt.

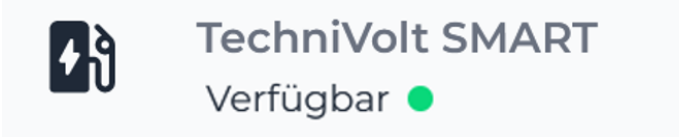

*Abbildung 2-6: Anbindungsstatus im Dashboard*

Herzlichen Glückwunsch, deine TechniVolt Ladestation ist nun auf deinem Dashboard verfügbar und du kannst verschiedene digitale Dienste nutzen.